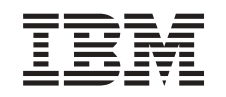

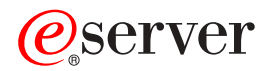

iSeries

Konwersja jednostek rozszerzeń dla serwera z partycjami

*Wersja 5 Wydanie 2*

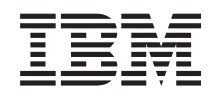

# ERserver

iSeries

Konwersja jednostek rozszerzeń dla serwera z partycjami

*Wersja 5 Wydanie 2*

**© Copyright International Business Machines Corporation 1998, 2002. Wszelkie prawa zastrzeżone.**

# **Spis treści**

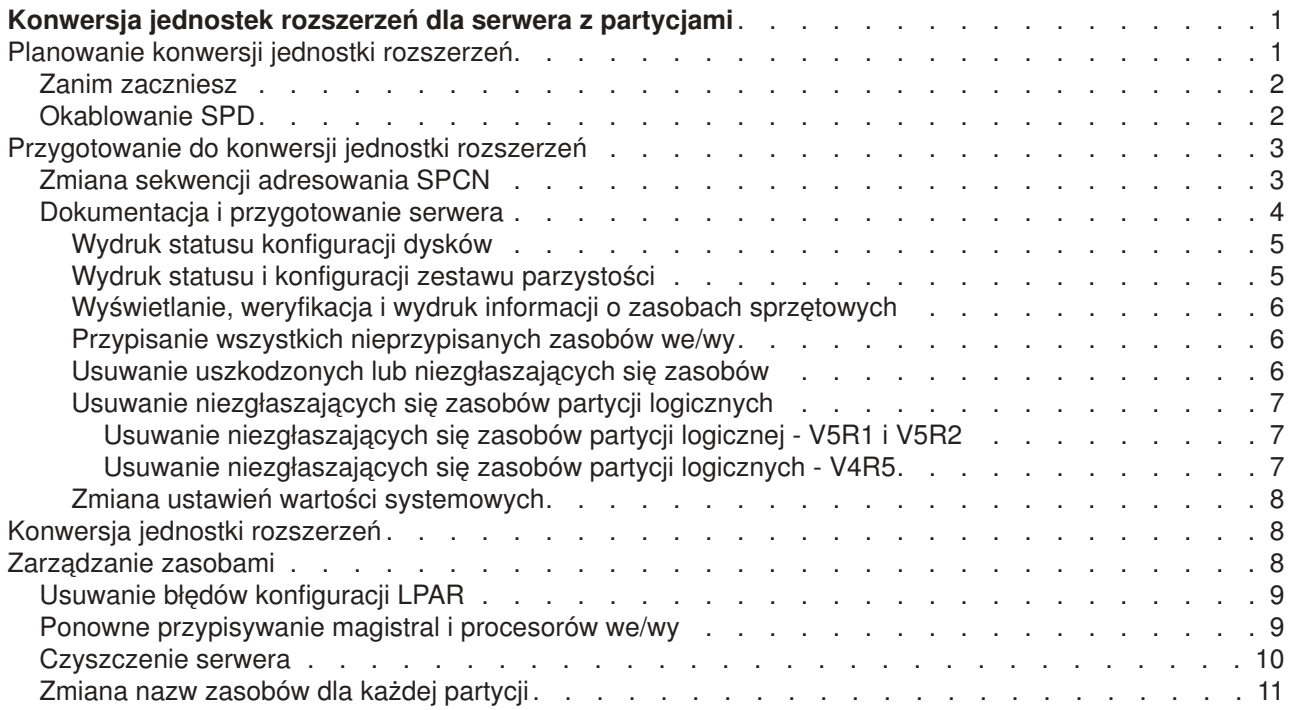

# <span id="page-6-0"></span>**Konwersja jednostek rozszerzeń dla serwera z partycjami**

Konwersja jednostki rozszerzeń w środowisku partycjonowanym wymaga wcześniejszego szczegółowego planowania.

#### **Zalecenia:**

- v Szczególnie ważne jest, aby wszystkie działania konfiguracji partycji logicznych (LPAR) były wykonywane przez osobę przeszkoloną w używaniu LPAR.
- v Jeśli jednostki rozszerzeń są przekształcane jako część aktualizacji serwera, zaleca się przekształcenie jednostki rozszerzeń i ustabilizowanie środowiska serwera przed wykonaniem jego aktualizacji.

Ten temat zawiera informacje na temat konwersji następujących jednostek rozszerzeń:

- $\cdot$  konwersja opcji 5065 do 5074,
- konwersja opcji 5066 do 5079,
- konwersja opcji 5075 do 5074.

Aby przeprowadzić konwersje tych jednostek rozszerzeń, wykonaj następujące zadania:

- 1. [Zaplanuj konwersję jednostki rozszerzeń.](rzamdplanexpanupgradelpar.htm)
- 2. [Przygotuj konwersję jednostki rozszerzeń.](rzamdprepexpanupgradelpar.htm)
- 3. [Przeprowadź konwersję jednostki rozszerzeń.](rzamdexpanupgradelpardone.htm)
- 4. [Wykonaj zadania zarządzania zasobami.](rzamdexpanupgradelparresource.htm)

**Uwaga:** Podczas konwersji kilku jednostek rozszerzeń można wykonać również inne dodatkowe działania. Do nowej jednostki rozszerzeń można przenieść jedynie zawartość konwertowanej jednostki rozszerzeń i może to zrobić Inżynier Serwisu IBM. Każda inna zmiana lokalizacji oraz przenoszenie opcji lub komponentów serwera jest kosztowną usługą, która wymaga kontaktu z serwisem IBM. Na przykład konwersja jednostki rozszerzeń może być okazją do konsolidacji zawartości jednej lub kilku jednostek rozszerzeń w jedną przekonwertowaną jednostkę rozszerzeń.

Przenoszenie opcji z jednej jednostki rozszerzeń lub innej części serwera niż konwertowana jednostka rozszerzeń jest kosztowne, podobnie jak przenoszenie innych jednostek rozszerzeń z serwera, zmiana układu serwera w środowisku fizycznym lub inne działania, które nie są konieczne do konwersji jednostki rozszerzeń i jej zawartości.

Usługi LPAR Planning and Implementation obejmują sesję planowania mającą na celu omówienie wymagań klienta oraz ustalenie ostatecznej konfiguracji sprzętu i oprogramowania oraz planu implementacji. Specjaliści zajmujący się usługami LPAR mogą również instalować i definiować nową konfigurację LPAR. Aby uzyskać więcej informacji dotyczących usług Integrated Technology Services (ITS) LPAR Planning and Implementation, skontaktuj się z przedstawicielem handlowym IBM lub przejrzyj serwis WWW [Technical](http://www-1.ibm.com/services/its/us/hardsoft.html) [Support Services.](http://www-1.ibm.com/services/its/us/hardsoft.html)

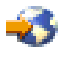

Aby przejrzeć lub pobrać ten temat w wersji PDF, wybierz temat [Konwersja jednostek rozszerzeń dla](rzamdexpanupgradelpar.pdf) [serwerów z partycjami](rzamdexpanupgradelpar.pdf) (około 105 KB). Aby przejrzeć lub wydrukować inne tematy dotyczące aktualizacji, przejrzyj temat [Drukowanie tego dokumentu.](rzamdprintthis.htm)

### **Planowanie konwersji jednostki rozszerzeń**

Konwersja jednostki rozszerzeń powoduje następujące zmiany w zasobach serwera:

<span id="page-7-0"></span>v Przekonwertowana jednostka rozszerzeń jest zgłaszana w systemie z nowymi numerami magistrali. Nowe numery magistral są domyślnie przypisywane do partycji podstawowej. Do odpowiedniej partycji należy je przypisać przed jej włączeniem.

**Uwaga:** jednostka rozszerzeń 5065 zawiera jedną magistralę. Po konwersji jednostka rozszerzeń 5074 zgłasza w systemie dwie magistrale. Jednostka rozszerzeń 5066 zawiera dwie magistrale. Po konwersji w systemie zgłaszane są cztery magistrale. Połączone procesory funkcyjne we/wy w jednostkach rozszerzeń 5065 lub 5066 są zastępowane nowymi połączonymi procesorami funkcyjnymi we/wy, które są umieszczane jako planowane za pomocą narzędzia LPAR Validation Tool (LVT). Znaczna zmiana rozmieszczenia we/wy może wystąpić podczas tej konwersji.

- v Nieprzekonwertowane jednostki rozszerzeń 5065 i starsze jednostki oparte na SPD mogą mieć zmienioną numerację magistral, jeśli przekonwertowana jednostka rozszerzeń jest usuwana. Przejrzyj informacje dotyczące [okablowania SPD,](rzamdexpanupgradecable.htm) aby określić, czy jakieś jednostki rozszerzeń oparte na SPD, które pozostają w konfiguracji po konwersji, mają nowe numery magistral.
- Mogą być tworzone nazwy niektórych nowych zasobów. Nowe nazwy zasobów należy ponownie odpowiednio przypisać lub zmienić.

# **Zanim zaczniesz**

Zanim zaczniesz konwersję jednostki rozszerzeń lub planowanie nazw zasobów, muszą być spełnione następujące warunki:

v **Poprawne dane wyjściowe narzędzia Logical Partition Validation Tool (LVT).** Podczas procesu zamawiania użyj narzędzia [LVT](http://www-1.ibm.com/servers/eserver/iseries/lpar/systemdesign.htm)

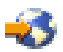

z przedstawcielem handlowym IBM. Wydrukuj dane wyjściowe LVT przed rozpoczęciem procedur konwersji jednostki rozszerzeń.

v **Bieżąca kopia zapasowa danych na wszystkich partycjach serwera.** Użyj opcji 21 menu GO SAVE, aby zeskładować wszystkie partycje serwera. Bardzo ważne dla odzyskiwania jest, aby podczas konwersji jednostki rozszerzeń nie wystąpiły błędy.

Procedury konwersji jednostki rozszerzeń mogą pomóc w określaniu partycji, do której powinny być przypisane nowe numery magistral, oraz sposobu obsługi nazw zasobów. W prcedurach tych przyjęto, że potrafisz obsługiwać serwer iSeries i masz doświadczenie z partycjami logicznymi.

# **Okablowanie SPD**

Podczas modernizacji modelu lub konwersji jednostki rozszerzeń w systemie z partycjami (przenoszenia partycji z jednego systemu do drugiego lub zmianie jednostki rozszerzeń z 5065 na 5074) można usunąć magistralę SPD. Ten temat zawiera scenariusze dotyczące konfiguracji LPAR. Magistrale SPD są okablowane w parach i są numerowane przez system podczas każdego IPL. To numerowanie następuje podczas określania, do którego portu są podłączone i z którego adaptera magistrali. Jeśli do adaptera magistrali podłączone są dwie magistrale, ich numeracja jest określana w następujący sposób. Kabel przebiega z górnego portu adaptera magistrali do górnego portu magistrali SPD; jest to magistrala numer jeden. Następnie kabel łączy dolny port magistrali SPD z górnym portem drugiej magistrali SPD; jest to magistrala o następnym numerze. Ostatecznie kabel wraca do systemu, zamykając pętlę.

Sposób okablowania tych magistral sprawia, że podczas każdego IPL będą one miały te same numery. Jeśli jednak pierwsza magistrala zostanie usunięta, druga przyjmuje numer pierwszej. Jeśli obie magistrale są w tej samej partycji, wymagane działania konfiguracyjne LPAR są minimalne. Jeśli sprzęt na tych magistralach znajduje się w różnych partycjach lub jeśli do jednej z nich jest podłączony wymagany zasób, na przykład źródło ładowania systemu lub konsola, działania konfiguracyjne LPAR należy podjąć przed włączeniem partycji. Poniższy krok należy wykonać podczas usuwania magistrali SPD z systemu z partycjami:

1. Określ, czy usunięcie magistrali spowoduje zmianę numeru innej magistrali.

- <span id="page-8-0"></span>a. Użyj poniższej tabeli do określenia, czy usuwana magistrala jest podłączona w górnym czy dolnym porcie adaptera rozszerzeń magistrali.
- b. Jeśli usuwana magistrala jest podłączona do **dolnego** portu adaptera rozszerzeń magistrali, konwersja tej wieży nie spowoduje zmiany okablowania żadnej magistrali.
- c. Jeśli usuwana magistrala jest podłączona do **górnego** portu adaptera rozszerzeń magistrali, należy określić, czy do dolnego portu też jest podłączona magistrala (będzie miała numer o jeden wyższy niż usuwana magistrala). Jeśli do dowolnego portu adaptera rozszerzeń jest podłączona magistrala, podczas konwersji tej wieży należy zmienić okablowanie magistrali.

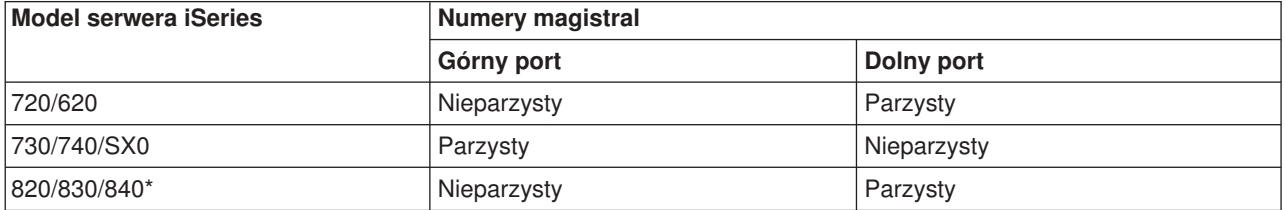

\*Dotyczy tylko magistral od 5 do 22.

**Przykład:** jeśli magistrala 10 ma być usunięta z serwera iSeries model 730 i jest podłączona do górnego portu (″parzyste″ magistrale serwera iSeries model 730 są podłączane do górnego portu), należy sprawdzić, czy w systemie znajduje się magistrala 11.

# **Przygotowanie do konwersji jednostki rozszerzeń**

Ten temat opisuje sposób przygotowania do konwersji jednostki rozszerzeń. Przed rozpoczęciem tych zadań przeprowadź niezbędne [planowanie.](rzamdplanexpanupgradelpar.htm) Następnie, aby przygotować się do konwersji jednostki rozszerzeń, wykonaj następujące zadania:

- 1. Zmiana sekwencii adresowania SPCN,
- 2. [Dokumentacja i przygotowanie serwera.](rzamdexpanupgradelpardoc.htm)

Po zakończeniu przygotowań do konwersji jednostki rozszerzeń następny krok obejmuje [konwersję](rzamdexpanupgradelpardone.htm) [jednostki rozszerzeń.](rzamdexpanupgradelpardone.htm)

# **Zmiana sekwencji adresowania SPCN**

Przed wygenerowaniem wydruków zmień sekwencję adresowania SPCN. Zapewni to, że zostanie wprowadzona minimalna ilość zmian gdy Inżynier Serwisu IBM będzie wykonywał zmianę sekwencji adresowania SPCN po konwersji jednostki rozszerzeń. Aby określić sekwencję adresowania SPCN, wykonaj następujące kroki:

1. W wierszu komend OS/400 wpisz STRSST, aby uruchomić narzędzia SST na partycji podstawowej, i wpisz się do narzędzi SST. **Uwaga:** Aby używać systemowych narzędzi serwisowych, należy mieć poprawny ID systemowych

narzędzi serwisowych.

- 2. Z głównego menu SST wybierz opcję 5 (Praca z partycjami systemu) i naciśnij klawisz **Enter**. Zostanie wyświetlony ekran Praca z partycjami systemu (Work with System Partitions).
- 3. Wybierz opcję 2 (Praca ze statusem partycji). Zostanie wyświetlony ekran Praca ze statusem partycji (Work with Partition Status).
- 4. Wpisz 10 obok partycji podstawowej (0) i naciśnij klawisz **Enter**, aby wprowadzić partycję w tryb ręczny.
- 5. Na ekranie Praca ze statusem partycji (Work with Partition Status) wpisz 33 obok partycji podstawowej (0) i naciśnij klawisz **Enter**, aby zmienić sekwencję adresowania SPCN. Poprawne wykonanie tej operacji spowoduje wyświetlenie komunikatu o statusie: Porządkowanie adresowania SPC zakończyło się pomyślnie (Reorder SPCN addressing was successful).

# <span id="page-9-0"></span>**Dokumentacja i przygotowanie serwera**

Przed przyjściem Inżyniera Serwisu, który przeprowadzi konwersję jednostki rozszerzeń, sprawdź, czy zainstalowany serwer i partycje logiczne mają pełną dokumentację. Sprawdź, czy dokumenty te zawierają najnowszą konfigurację serwera i czy od wydrukowania dokumentacji nie wprowadzono żadnych zmian sprzętu. Jeśli je wprowadzono, przed przybyciem Inżyniera Serwisu wydrukuj je jeszcze raz.

#### **Wykonaj najpierw kroki od 1 do 5 dla partycji podstawowej, a następnie powtórz kroki od 1 do3i5 dla każdej partycji dodatkowej. Krok 4 należy wykonać tylko dla partycji podstawowej.**

- 1. [Wydrukuj status konfiguracji dysków](rzamdprtdskcfgstatus.htm) z każdej partycji serwera.
- 2. [Wydrukuj konfigurację i status zestawu parzystości](rzamdprtparitysetcfgstatus.htm) z każdej partycji serwera. Upewnij się, czy każdy wydruk został opisany dla każdej partycji.
- 3. [Wyświetl, sprawdź i wydrukuj informacje o zasobach sprzętowych](rzamdprthwresourceinfo.htm) dla każdej partycji serwera.
- 4. W **partycji podstawowej** [przypisz wszystkie nieprzypisane zasoby we/wy](rzamdhwresource.htm) do aktywnych partycji.
- 5. [Usuń uszkodzone lub niezgłaszające się zasoby](rzamdrmvresources.htm) w partycji, używając narzędzia Hardware Service Manager (HSM).
- 6. Powtórz kroki 1, 2, 3 i 5 dla każdej skonfigurowanej partycji dodatkowej.
- 7. [Usuń niezgłaszające się zasoby partycji logicznych](rzamdclearresources.htm) w partycji podstawowej.
- 8. Wydrukuj konfigurację systemu dla partycji logicznych.
- 9. Użyj wydruków z kroku 8, aby określić, czy w magistrali istnieją zasoby źródła ładowania systemu, dla których zmienione zostaną numery magistrali, na przykład gdy magistrala jest konwertowana lub zmieniane jest jej okablowanie. Dla każdej partycji z dyskiem źródła ładowania systemu w przekonwertowanej lub o zmienionym okablowaniu magistrali powinien istnieć **jeden** dysk, jeśli partycja ma macierz RAID lub niezabezpieczone napędy. **Dwa** dyski są potrzebne, jeśli partycja ma napędy lustrzane. Zapisz łączną liczbę dysków źródła ładowania systemu. Zapisz również numer seryjny dysku źródła ładowania systemu (jednostka 1) dla każdej przekonwertowanej lub o zmienionym okablowaniu magistrali. Informacje te będą potrzebne podczas zmiany praw własności magistrali lub procesora IOP. **Przykład:** P3 zawiera nadmiarową macierz źródła ładowania systemu składającą się z niezależnych dysków (RAID) z 1. P4 ma lustrzane źródło ładowania systemu z 2. Wartość P3 dodana do wartości P4 wynosi 3. Zapisz 3 jako sumę dysków źródła ładowania systemu.
- 10. Użyj wydruków z kroku 8, aby określić ID ramek i numery magistral powiązane z całym zmienianym sprzętem. Informacje te należy podać Inżynierowi Serwisu, są one wymagane podczas konwersji jednostki rozszerzeń.
- 11. Dla każdej partycji dodatkowej zapisz IPL System Action, a następnie ustaw IPL System Action na HOLD w następujący sposób:
	- a. Z partycji podstawowej wpisz STRSST, aby uruchomić SST i wpisać się do SST. **Uwaga:** Aby używać systemowych narzędzi serwisowych, należy mieć poprawny ID systemowych narzędzi serwisowych.
	- b. Z głównego menu SST wybierz opcję 5 (Praca z partycjami systemu) i naciśnij klawisz **Enter**. Zostanie wyświetlony ekran Praca z partycjami systemu (Work with System Partitions).
	- c. Na ekranie Praca z partycjami systemu (Work with System Partitions) wybierz wszystkie partycje dodatkowe. Dla każdej partycji dodatkowej zapisz IPL System Action, a następnie ustaw IPL System Action na HOLD.
- 12. [Zmień ustawienia wartości systemowych](rzamdchgsysval.htm) w partycji podstawowej i każdej partycji dodatkowej.
- 13. Użyj procedury odpowiedniej dla środowiska, aby wyłączyć partycje dodatkowe.
- 14. Jeśli okablowanie magistral zostanie zmienione, zmienią się ich numery. Jeśli system OS/400 V5R2 jest uruchomiony na wszystkich partycjach, użyj ekranów konfiguracji partycji podczas przenoszenia do partycji podstawowej konwertowanych magistral i magistral ze zmienianym okablowaniem. Więcej informacji o przenoszeniu magistral zawiera temat Dynamiczne przenoszenie zasobów.
- <span id="page-10-0"></span>15. Użyj odpowiedniej procedury dla środowiska, aby wyłączyć partycję podstawową.
- 16. Przygotuj następujące dokumenty dla Inżyniera Serwisu:
	- Dane wyjściowe LPAR Validation Tool. **Uwaga:** Ten dokument nie powinien się zmieniać w wyniku konwersji.
	- Wydruki konfiguracji dysków dla każdej partycji. **Uwaga:** Te dokumenty nie powinny się zmieniać w wyniku konwersji.
	- Wydruk konfiguracji zestawu parzystości dla każdej partycji. **Uwaga:** Te dokumenty nie powinny się zmieniać w wyniku konwersji.
	- v Wydruk etykiet opisu lokalizacji dla każdej partycji. **Uwaga:** Te dokumenty nie powinny się zmieniać w wyniku konwersji.
	- v Wydruki listy konfiguracji systemu (z HSM) dla każdej partycji.
	- Wydruki informacji o partycji z partycji podstawowej.

#### **Wydruk statusu konfiguracji dysków**

Aby wydrukować status konfiguracji dysków serwera, należy mieć uprawnienia szefa ochrony. Aby wydrukować status konfiguracji dysków, wykonaj poniższe zadania:

1. W wierszu komend wpisz komendę STRSST, aby uruchomić systemowe narzędzia serwisowe (SST). Wpisz się do narzędzi SST.

**Uwaga:** Aby używać systemowych narzędzi serwisowych, należy mieć poprawny ID systemowych narzędzi serwisowych.

- 2. Wybierz opcję 3 (Praca z jednostkami dyskowymi) i naciśnij **Enter**. Zostanie wyświetlony ekran Praca z jednostkami dyskowymi (Work with Disk Units).
- 3. Wybierz opcję 1 (Wyświetlenie konfiguracji dysków) i naciśnij klawisz **Enter**. Zostanie wyświetlony ekran Wyświetlenie konfiguracji dysków (Display Disk Configuration).
- 4. Wybierz opcję 1 (Wyświetlenie statusu konfiguracji dysków) i naciśnij klawisz **Enter**.
- 5. Na ekranie Wyświetlenie statusu konfiguracji dysków (Display Disk Configuration Status) wydrukuj konfigurację, naciskając klawisz Print Screen na klawiaturze.
- 6. Naciskaj klawisz Page down aż do wydrukowania całej konfiguracji dysków. Sprawdź, czy zostały wydrukowane wszystkie informacje o konfiguracji dysków.
- 7. Zapisz numer seryjny jednostki dyskowej źródła ładowania systemu (numer jednostki 1) dla każdej partycji na serwerze.

**Uwaga:** Jeśli serwer jest podzielony na partycje, powtórz kroki od 1 do 7 dla każdej partycji. Upewnij się, czy każdy wydruk został opisany dla każdej partycji.

#### **Wydruk statusu i konfiguracji zestawu parzystości**

Aby wydrukować konfigurację i status zestawu parzystości serwera, wykonaj poniższe kroki:

- 1. W wierszu komend wpisz komendę STRSST, aby uruchomić systemowe narzędzia serwisowe (SST). Wpisz się do narzędzi SST. **Uwaga:** Aby używać systemowych narzędzi serwisowych, należy mieć poprawny ID systemowych narzędzi serwisowych.
- 2. Wybierz opcję 3 (Praca z jednostkami dyskowymi) i naciśnij **Enter**. Zostanie wyświetlony ekran Praca z jednostkami dyskowymi (Work with Disk Units).
- 3. Wybierz opcję 1 (Wyświetlenie konfiguracji dysków) i naciśnij klawisz **Enter**. Zostanie wyświetlony ekran Wyświetlenie konfiguracji dysków (Display Disk Configuration).
- 4. Wybierz opcję 1 (Wyświetlenie statusu konfiguracji dysków) i naciśnij klawisz **Enter**.
- 5. Na ekranie Wyświetlenie statusu konfiguracji dysków (Display Disk Configuration Status) wybierz opcję 5 (Wyświetlenie statusu parzystości urządzenia) i naciśnij klawisz **Enter**. Zostanie wyświetlony ekran Wyświetlenie statusu parzystości urządzenia (Display Device Parity Status).
- 6. Wydrukuj konfigurację zestawu parzystości, naciskając na klawiaturze klawisz Print Screen.

<span id="page-11-0"></span>7. Naciskaj klawisz Page down aż do wydrukowania całej konfiguracji zestawu parzystości.

**Uwaga:** Jeśli serwer zawiera partycje, powtórz te kroki dla każdej partycji. Upewnij się, czy każdy wydruk został opisany dla każdej partycji.

#### **Wyświetlanie, weryfikacja i wydruk informacji o zasobach sprzętowych**

Aby wyświetlić, zweryfikować i wydrukować informacje o zasobach sprzętowych, wykonaj poniższe kroki:

- 1. W wierszu komend OS/400 wprowadź komendę Praca z produktami sprzętowymi (Work with Hardware Products - WRKHDWPRD).
- 2. Wybierz opcję 4 (Wyświetlenie etykiet opisu lokalizacji) i naciśnij klawisz **Enter**, aby wyświetlić informacje na etykietach powiązanych z zasobami sprzętowymi.
- 3. Na ekranie Wyświetlenie etykiet opisu lokalizacji (Display Description Label Locations) sprawdź, czy informacje na etykietach powiązanych z zasobami sprzętowymi są prawidłowe.
- 4. Usuń opisy konfiguracji (nazywane również obiektami konfiguracii), które w danej chwili nie sa powiązane z żadnym fizycznym sprzętem.
- 5. Naciśnij F17 (Drukuj), aby wydrukować etykiety lokalizacji. Informacje te należy podać Inżynierowi Serwisu.
- 6. W wierszu komend OS/400 wpisz następujące komendy:

DSPHDWRSC TYPE(\*LWS) OUTPUT(\*PRINT) DSPHDWRSC TYPE(\*STG) OUTPUT(\*PRINT) DSPHDWRSC TYPE(\*CMN) OUTPUT(\*PRINT) DSPHDWRSC TYPE(\*PRC) OUTPUT(\*PRINT)

Spowoduje to utworzenie raportu obiektów sprzętu i konfiguracji.

**Uwaga:** Jeśli serwer zawiera partycje, powtórz te kroki dla każdej partycji. Upewnij się, czy każdy wydruk został opisany dla każdej partycji.

#### **Przypisanie wszystkich nieprzypisanych zasobów we/wy**

Wszystkie zasoby sprzętu, których przypisanie miało być usunięte, należy do partycji przypisać w tym kroku. Przypisanie tych zasobów można następnie usunąć po konwersji jednostki rozszerzeń. Aby przypisać nieprzypisane zasoby we/wy, wykonaj poniższe kroki w **partycji podstawowej**:

1. W wierszu komend wpisz komendę STRSST, aby uruchomić systemowe narzędzia serwisowe (SST) w partycji. Wpisz się do narzędzi SST.

**Uwaga:** Aby używać systemowych narzędzi serwisowych, należy mieć poprawny ID systemowych narzędzi serwisowych.

- 2. Wybierz opcję 5 (Praca z partycjami systemu) i naciśnij klawisz **Enter**. Zostanie wyświetlony ekran Praca z partycjami systemu (Work with System Partitions).
- 3. Wybierz opcję 3 (Praca z konfiguracją partycji) i naciśnij klawisz **Enter**. Zostanie wyświetlony ekran Praca z konfiguracją partycji (Work with Partition Configuration).
- 4. Wybierz opcję 3 (Dodanie zasobu we/wy) i naciśnij klawisz **Enter**, aby dodać nieprzypisane zasoby do aktywnej partycji. Zalecane jest, aby nieprzypisane zasoby dodawać do partycji podstawowej. **Poczekaj, aż zasoby staną się aktywne, zanim przejdziesz do następnego kroku. Uwaga:** Informacje o przypisywaniu zasobów do partycji zawiera temat Dynamiczne przenoszenie zasobów. Magistrale współużytkowane zawsze są dostępne i dlatego są wyświetlane na ekranie. Dla współużytkowanych magistral nie jest wymagane żadne działanie.

#### **Usuwanie uszkodzonych lub niezgłaszających się zasobów**

Wszystkie zasoby sprzętu, których przypisanie miało być usunięte, należy do partycji przypisać w tym kroku. Przypisanie tych zasobów można następnie usunąć po konwersji jednostki rozszerzeń. Aby przypisać nieprzypisane zasoby we/wy, wykonaj poniższe kroki w **partycji podstawowej**:

<span id="page-12-0"></span>**Uwaga:** Wszystkie problemy ze sprzętem należy usunąć przed kontynuacją pracy. Zasobów we/wy, które się nie zgłaszają, ponieważ są w różnych partycjach i nie należą do bieżącej partycji, nie należy teraz usuwać. Przełączane zasoby we/wy należy dokładnie zaplanować.

- 1. W wierszu komend wpisz komendę STRSST, aby uruchomić systemowe narzędzia serwisowe (SST) w partycji. Wpisz się do narzędzi SST. **Uwaga:** Aby używać systemowych narzędzi serwisowych, należy mieć poprawny ID systemowych narzędzi serwisowych.
- 2. Wybierz opcję 1 (Uruchomienie narzędzia serwisowego).
- 3. Wybierz opcję 7 (Hardware Service Manager (HSM)).
- 4. Wybierz opcję 4 (Uszkodzone lub niezgłaszające się zasoby sprzętu) i naciśnij klawisz **Enter**. Określ i zapisz wszystkie zasoby znajdujące się w różnych partycjach. Być może po konwersji jednostki rozszerzeń trzeba będzie zmienić przypisanie lub nazwy tych zasobów.
- 5. Wpisz opcję 4 (Usuń), aby usunąć wszystkie uszkodzone lub niezgłaszające się zasoby. Jeśli zostanie wyświetlony komunikat: Nie odnaleziono żadnych uszkodzonych ani niezgłaszających się zasobów sprzętu (No failed or nonreporting logical hardware resources found), przejdź do kroku 6.
- 6. Potwierdź usunięcie uszkodzonych lub niezgłaszających się zasobów.
- 7. Naciśnij F6 (Drukuj), aby wydrukować listę konfiguracji systemu.

#### **Usuwanie niezgłaszających się zasobów partycji logicznych**

Aby usunąć niezgłaszające się zasoby partycji logicznych w partycji podstawowej, wykonaj poniższe kroki odpowiednie dla wersji.

#### *Usuwanie niezgłaszających się zasobów partycji logicznej - V5R1 i V5R2:*

1. W wierszu komend wpisz komendę STRSST, aby uruchomić systemowe narzędzia serwisowe (SST) w partycji. Wpisz się do narzędzi SST.

**Uwaga:** Aby używać systemowych narzędzi serwisowych, należy mieć poprawny ID systemowych narzędzi serwisowych.

- 2. Z narzędzi SST wybierz opcję 5 (Praca z partycjami systemu) i naciśnij klawisz **Enter**. Zostanie wyświetlony ekran Praca z partycjami systemu (Work with System Partitions).
- 3. Z konsoli partycji podstawowej wybierz opcję 4 (Odzyskiwanie danych konfiguracji).
- 4. Wybierz opcję 4 (Usuwanie niezgłaszających się zasobów partycji logicznej).
- 5. Aby potwierdzić usunięcie niezgłaszających się zasobów, naciśnij F10 (Czyszczenie niezgłaszających się zasobów).

#### *Usuwanie niezgłaszających się zasobów partycji logicznych - V4R5:*

1. Uruchom narzędzia DST na partycji podstawowej ze wszystkimi aktywnymi partycjami dodatkowymi. Wpisz się do narzędzi DST.

**Uwaga:** Aby używać narzędzi DST, należy mieć poprawny ID narzędzi serwisowych. Do uruchomienia narzędzi DST nie jest wymagany ręczny IPL. Poniższe kroki można wykonać, uzyskując dostęp do narzędzi DST za pomocą funkcji 21 z systemowego panelu sterującego.

- 2. Z narzędzi DST wybierz opcję 11 (Praca z partycjami systemu) i naciśnij klawisz **Enter**. Zostanie wyświetlony ekran Praca z partycjami systemu (Work with System Partitions).
- 3. Z konsoli partycji podstawowej wybierz opcję 4 (Odzyskiwanie danych konfiguracji).
- 4. Wybierz opcję 4 (Usuwanie niezgłaszających się zasobów partycji logicznej).
- 5. Aby potwierdzić usunięcie niezgłaszających się zasobów, naciśnij F10 (Czyszczenie niezgłaszających się zasobów).
- <span id="page-13-0"></span>6. Wybierz opcję 2 (Aktualizacja).
- 7. Zamknij narzędzia DST.

#### **Zmiana ustawień wartości systemowych**

Zmień ustawienia wartości systemowych na partycji podstawowej i każdej partycji dodatkowej, wykonując następujące kroki:

- 1. Aby pracować z ustawieniami, w wierszu komend dla wartości systemowych QAUTOCFG, QIPLTYPE i QPFRADJ wpisz komendę Praca z wartościami systemowymi (Work with System Values - WRKSYSVAL).
- 2. Zapisz wszystkie ustawienia wartości systemowych. Wartości te należy później odtworzyć.
	- QAUTOCFG
	- v \_\_\_\_\_ QIPLTYPE
	- v \_\_\_\_\_ QPFRADJ
- 3. Zmień następujące wartości:
	- $\cdot$  QAUTOCFG = 0
	- $\cdot$  QIPLTYPE = 2
	- $QPFRADJ = 2$

Informacje o sposobie pracy z wartościami systemowymi zawiera temat Wartości systemowe OS/400.

# **Konwersja jednostki rozszerzeń**

Inżynier Serwisu IBM przeprowadza konwersję jednostki rozszerzeń. Po zakończeniu konwersji jednostki rozszerzeń należy włączyć serwer i uruchomić narzędzia DST. Od Inżyniera Serwisu należy odebrać poniższe dokumenty, włącznie z oryginalnymi wydrukami z początku procedury, które zostały przez niego uaktualnione, i dwoma nowymi dokumentami:

- Dane wyjściowe LPAR Validation Tool. **Uwaga:** Ten dokument nie powinien się zmieniać w wyniku konwersji.
- Wydruki konfiguracji dysków dla każdej partycji.
- v Wydruk konfiguracji zestawu parzystości dla każdej partycji.
- v Wydruk etykiet opisu lokalizacji dla każdej partycji.
- v Wydruki listy konfiguracji systemu (ze sprzętowego menedżera usług) dla każdej partycji.
- Wydruki informacji o partycji z partycji podstawowej.
- v Lista zasobów sprzętu, które były wymieniane lub przenoszone podczas konwersji, formularz Zasoby sprzętu A880 lub odpowiednia lista, dostarczona przez Inżyniera Serwisu IBM.
- v Arkusz migracji kabli (formularz A805), dostarczony przez Inżyniera Serwisu IBM.

Użyj tych informacji, aby przypisać numery nowych magistral do odpowiedniej partycji oraz odpowiednio zmienić przypisanie i nazwę zasobów. Teraz dysponujesz nową jednostką rozszerzeń. Następny krok obejmuje [zarządzanie zasobami.](rzamdexpanupgradelparresource.htm)

# **Zarządzanie zasobami**

Użyj wiadomości z przygotowań i otrzymanych od Inżyniera Serwisu, aby usunąć błędy konfiguracji LPAR oraz zmienić przypisania lub nazwy zasobów. Aby przeprowadzić zarządzanie zasobami, wykonaj następujące zadania:

- 1. [Usuń błędy konfiguracji LPAR.](rzamdexpanupgradelparcfgbus.htm)
- 2. [Zmień przypisanie magistral i procesorów IOP.](rzamdexpanupgradelparbus.htm)
- 3. [Wyczyść serwer.](rzamdexpanupgradelparsrvcleanup.htm)
- 4. [Zmień nazwy zasobów dla każdej partycji.](rzamdexpanupgradelparrenamersc.htm)

# <span id="page-14-0"></span>**Usuwanie błędów konfiguracji LPAR**

Wykonaj następujące kroki, jeśli podczas włączania systemu po konwersji jednostki rozszerzeń w konfiguracji partycji logicznej wykryto błąd.

**Uwaga:** Podczas procesu konwersji mogą występować błędy konfiguracji partycji.

Wszystkie przekonwertowane magistrale będą należały do partycji podstawowej ze statusem współużytkowana. Wszystkie magistrale o zmienionym okablowaniu również będą należały do partycji podstawowej. Jeśli w kroku 9 tematu [Dokumentacja i przygotowanie serwera](rzamdexpanupgradelpardoc.htm) określono, że jednostki dyskowe źródła ładowania systemu partycji dodatkowej będą się znajdowały w partycji przekonwertowanej lub ze zmienionym okablowaniem, powinny wystąpić błędy konfiguracji LPAR. Jeśli tak nie jest, przejdź do sekcji [Ponowne przypisanie magistral i procesorów we/wy](rzamdexpanupgradelparbus.htm) tego dokumentu.

Sprawdź, czy szczegóły błędu konfiguracji określają jednostkę dyskową będącą źródłem ładowania systemu dla partycji dodatkowej, do której należy przekonwertowana jednostka rozszerzeń.

- 1. Przejdź do narzędzi DST i wpisz się do systemu.
- 2. Z menu głównego DST wybierz opcję 11 (Praca z partycjami systemu) i naciśnij klawisz Enter.
- 3. Wybierz opcję 4 (Odzyskiwanie danych konfiguracji) i naciśnij klawisz Enter.
- 4. Wybierz opcję 3 (Czyszczenie danych konfiguracji nieskonfigurowanej jednostki dyskowej) i naciśnij klawisz Enter. Ekran ten powinien zawierać liczbę jednostek dyskowych źródła ładowania systemu określoną w kroku 9 tematu [Dokumentacja i przygotowanie serwera.](rzamdexpanupgradelpardoc.htm) Jeśli nie wszystkie jednostki dyskowe źródła ładowania systemu się zgłaszają, wyczyść te, które się zgłaszają, poczekaj kilka minut i odśwież ekran. Jeśli na ekranie spodziewana liczba jednostek dyskowych nie jest wyświetlana po 10 minutach, mogą występować problemy ze sprzętem lub oprogramowaniem. Skontaktuj się ze wsparciem technicznym IBM, aby uzyskać pomoc.
- 5. Wpisz opcję 1 (Wybór jednostki do czyszczenia) obok wyświetlonej jednostki dyskowej i naciśnij klawisz Enter.
- 6. Ponownie naciśnij klawisz Enter, aby potwierdzić.
- 7. Powróć do menu głównego narzędzi DST.

# **Ponowne przypisywanie magistral i procesorów we/wy**

Poniższe kroki zmieniają przypisanie nowych magistral i procesorów IOP do partycji, co z kolei powoduje usuwanie błędów.

**Uwaga:** Więcej informacji na temat przypisywania zasobów do partycji zawiera temat Dynamiczne przenoszenie zasobów.

- 1. Określ numery nowych magistral dla przekonwertowanych jednostek rozszerzeń lub jednostek ze zmienionym okablowaniem. Użyj narzędzi DST i Hardware Service Manager (HSM), aby przejrzeć zasoby partycji i określić nowe lub ponownie przypisane numery.
	- a. Przejdź do narzędzi DST i wpisz się do systemu.
	- b. Z menu głównego DST wybierz opcję 7 (Uruchomienie narzędzi serwisowych) i naciśnij klawisz Enter.
	- c. Wybierz opcję 4 (Hardware Service Manager (HSM)) i naciśnij klawisz Enter.
	- d. Wybierz opcję 1 (Packaging Hardware Resources) i naciśnij klawisz Enter.
	- e. Poszukaj ID ramki (z przodu przekonwertowanej jednostki rozszerzeń lub jednostki ze zmienionym okablowaniem) i wpisz obok niego opcję 8 (Powiązane zasoby logiczne), a następnie naciśnij klawisz Enter.
	- f. W przypadku przekonwertowanych jednostek rozszerzeń na ekranie wyświetlane są dwie magistrale. W przypadku jednostek rozszerzeń ze zmienionym okablowaniem na ekranie będzie jedna magistrala. Obok każdej wpisz opcję 5 (Wyświetlenie szczegółów) i naciśnij klawisz Enter, aby określić i zapisać numery magistral dla tych jednostek rozszerzeń.
- <span id="page-15-0"></span>g. Wyjdź z HSM i powróć do menu głównego DST.
- h. Z narzędzi DST wybierz opcję 11 (Praca z partycjami systemu) i naciśnij klawisz Enter. Zostanie wyświetlony ekran Praca z partycjami systemu (Work with System Partitions).
- i. Wybierz opcję 1 (Wyświetlenie informacji o partycji) i naciśnij klawisz Enter. Zostanie wyświetlony ekran Wyświetlenie informacji o partycji (Display Partition Information).
- j. Wybierz opcję 5 (Wyświetlenie zasobów we/wy systemu), aby przejrzeć bieżące zasoby partycji. Można przejrzeć stare, a także nowe i zmienione magistrale i procesory IOP. Porównaj numery seryjne adapterów IOA na magistrali określonej w kroku 1e z oryginalnym wydrukiem, aby sprawdzić, czy są zgodne.
- 2. Zmień prawa własności dla nowych magistral. Stare magistrale nadal są przypisane do tych samych partycji. **Nie podejmuj teraz żadnych działań na starych zasobach we/wy.** Na ekranie Praca z partycjami (Work with Partitions) wpisz opcję 3 (Praca z konfiguracją partycji) i naciśnij klawisz Enter.
	- v Jeśli nowe magistrale mają należeć do partycji dodatkowej, wpisz opcję 4 (Usunięcie zasobów we/wy) i usuń je oraz wszystkie podłączone do nich zasoby we/wy z partycji podstawowej.
	- v Jeśli magistrale mają należeć do partycji podstawowej, wpisz opcję 5 (Zmiana typu własności magistrali) obok partycji podstawowej, aby zmienić prawa własności nowych magistral.
- 3. Przypisz nowe magistrale i procesory IOP do właściwej partycji, używając danych wyjściowych narzędzia LPAR Validation Tool (LVT) i wydruków zasobów we/wy systemu. Dodaj zasoby magistrali i procesora IOP do żądanej partycji na ekranie Praca z konfiguracją partycji (Work with Partition Configuration), używając opcji 3 (Dodanie zasobów we/wy).
- 4. Jeśli źródło ładowania systemu partycji, konsola, źródło alternatywnego IPL lub zasoby elektronicznego wsparcia klienta są zainstalowane w jednostce rozszerzeń, która została przekonwertowana lub ma zmienione okablowanie, wybierz ponownie te zasoby dla każdej partycji, na które miała wpływ konwersja jednostki rozszerzeń. Użyj ekranu Praca z konfiguracją partycji (Work with Partition Configuration) (opcje 6, 7, 8 i 9), aby przypisać krytyczne zasoby partycji.
- 5. Włącz dodatkowe partycje w trybie ręcznym B.
- 6. **Stop. Nie kontynuuj do momentu pomyślnego włączenia wszystkich dodatkowych partycji.** Jeśli partycja dodatkowa nie zostanie pomyślnie włączona, poprzedni krok mógł zostać niepoprawnie wykonany. Sprawdź, czy cały sprzęt jest przypisany do właściwych partycji. Jeśli sprzęt nie został przypisany do właściwej partycji, powtórz kroki od 1 do 5. Jeśli nadal nie można pomyślnie włączyć partycji dodatkowej, skontaktuj się ze wsparciem technicznym IBM i poproś o pomoc.
- 7. W tym momencie cały sprzęt powinien działać i być przypisany do żądanych partycji. Sprawdź, czy cały sprzęt systemu zgłasza się w prawidłowy sposób.

# **Czyszczenie serwera**

Po zmianie numerów nowych magistral, przypisaniu ich do właściwych partycji i pomyślnym włączeniu wszystkich partycji w trybie ręcznym, usuń stare zasoby we/wy partycji logicznej.

- 1. Usuń niezgłaszające się zasoby partycji logicznej, wykonując poniższe zadania:
	- a. Uruchom narzędzia DST na partycji podstawowej, z aktywnymi wszystkimi partycjami dodatkowymi. Wpisz się do narzędzi DST.
	- b. Z menu głównego DST wybierz opcję 11 (Praca z partycjami systemu) i naciśnij klawisz **Enter**.
	- c. Z konsoli partycji podstawowej wybierz opcję 4 (Odzyskiwanie danych konfiguracji).
	- d. Wybierz opcję 4 (Usunięcie niezgłaszających się zasobów sprzętu partycji logicznych) i naciśnij klawisz **Enter**.
	- e. Aby potwierdzić usunięcie niezgłaszających się zasobów, naciśnij F10 (Czyszczenie niezgłaszających się zasobów).
- 2. **Stop.** W tym momencie stare numery magistral i procesory IOP nie powinny być widoczne na ekranach Zasoby we/wy konfiguracji LPAR (LPAR Configuration I/O Resource). Jeśli numery starych magistral nadal są wyświetlane, powtórz poprzedni krok po sprawdzeniu, czy:
- <span id="page-16-0"></span>v wszystkie partycje OS/400 są włączone i czy są na poziomie DST lub wyższym, oznacza to, że wszystkie partycje muszą być włączone, a program IPL ma być zatrzymany na narzędziach DST lub na ekranie logowania systemu OS/400;
- v żadna z partycji nie wyświetla kodu SRC (partycja zgłaszająca kod SRC Failure/Attention powoduje wyczyszczenie niezgłaszających się zasobów partycji logicznych zakończone niepowodzeniem).

Jeśli, używając procedury z kroku 1, nie można usunąć starych numerów magistral lub procesorów, skontaktuj się ze wsparciem technicznym IBM.

- 3. Zmień stan partycji dodatkowych z HOLD na stan początkowy, zmieniony w kroku 11 procedury [Dokumentowanie i przygotowywanie serwera.](rzamdexpanupgradelpardoc.htm) **Nie restartuj teraz serwera.**
- 4. W partycji podstawowej i każdej partycji dodatkowej usuń pozycje sprzętowe, używając narzędzia Hardware Service Manager (HSM). Określ i zapisz zasoby sprzętu znajdujące się w różnych partycjach. Jeśli zasoby sprzętu w przekonwertowanej jednostce rozszerzeń mają być przypisane do różnych partycji, należy zmienić przypisanie tych zasobów na każdej partycji używającej tych zasobów.
	- a. Z menu głównego DST wybierz opcję 7 (Uruchomienie narzędzi serwisowych) i naciśnij klawisz **Enter**.
	- b. Wybierz opcję 4 (Hardware Service Manager (HSM)) i naciśnij klawisz **Enter**.
	- c. Wybierz opcję 4 (Uszkodzone lub niezgłaszające się zasoby sprzętu) i naciśnij klawisz **Enter**.
	- d. Użyj opcji 4 (Usuń), aby usunąć wszystkie uszkodzone lub niezgłaszające się zasoby. Jeśli zostanie wyświetlony komunikat: Nie odnaleziono żadnych uszkodzonych ani niezgłaszających się zasobów sprzętu (No failed or nonreporting logical hardware resources found), przejdź do kroku 4f. **Uwaga:** Wszystkie problemy ze sprzętem należy usunąć przed kontynuacją pracy. Zasobów we/wy, które się nie zgłaszają, ponieważ są w różnych partycjach i nie należą do bieżącej partycji, nie należy teraz usuwać. Przełączane zasoby we/wy należy dokładnie zaplanować.
	- e. Potwierdź usunięcie uszkodzonych lub niezgłaszających się zasobów.
	- f. Jeśli można drukować z narzędzi DST, naciśnij F6 (Drukuj), aby wydrukować listę konfiguracji systemu.

# **Zmiana nazw zasobów dla każdej partycji**

Użyj poniższych instrukcji, aby przywrócić poprzednie nazwy zasobów partycji. Dla każdej partycji wykonaj następujące kroki:

- 1. Przejdź do narzędzi DST i wpisz się do systemu.
- 2. Z menu głównego DST wybierz opcję 7 (Uruchomienie narzędzi serwisowych) i naciśnij klawisz **Enter**.
- 3. Wybierz opcję 4 (Hardware Service Manager (HSM)) i naciśnij klawisz **Enter**.
- 4. Na głównym ekranie Hardware Service Manager (HSM) narzędzi DST wybierz opcję 2 (Logiczne zasoby sprzętowe) i naciśnij klawisz **Enter**.
- 5. Wybierz opcję 1 (Zasoby magistrali systemowej) i naciśnij klawisz **Enter**.
- 6. Dla każdej nowej magistrali w tej partycji wykonaj następujące kroki na ekranie Logiczne zasoby sprzętowe na magistrali systemowej (Logical Hardware Resource on System Bus):
	- a. Wypełnij poniższe pola:
		- Magistala(e) systemowa(e) \_\_\_\_\_\_\_\_\_ (Wpisz nowy numer magistrali przypisany do partycji).
		- v **W podzbiorze \_\_\_\_\_\_\_\_** (W polu wpisz wartość domyślną \*ALL).
	- b. Naciśnij klawisz **Enter**. Wyświetlane są tylko zasoby dla wybranej magistrali.
	- c. Wpisz opcję 9 (Zasoby powiązane z procesorem IOP) obok procesora IOP.
	- d. Podaj nazwy zasobów do zmiany z dokumentu CUII **Konwersje zasobów** (formularz A880) oraz z wydruków list konfiguracji systemu (z HSM) dla każdej partycji.
	- e. Zmień nazwy zasobów, wpisując opcję 2 (Zmiana szczegółów) dla każdego zasobu wymagającego zmiany.
- f. Powtórz kroki od 6c do 6e dla każdego procesora IOP na wybranej magistrali.
- g. Powtórz cały krok 6 dla każdej nowej magistrali przypisanej do partycji.
- 7. Powtórz kroki od 6a do 6g dla każdej partycji na serwerze.
- 8. Przywróć oryginalne ustawienia wartości systemowych (przedstawione w temacie [Zmiana ustawień](rzamdchgsysval.htm) [wartości systemowych\)](rzamdchgsysval.htm) na partycji podstawowej i każdej partycji dodatkowej, wykonując następujące kroki:
	- a. Sprawdź, czy wszystkie partycje są w trybie ręcznym.
	- b. Wyjdź z narzędzi DST na partycji podstawowej i każdej partycji dodatkowej.
	- c. Wybierz opcję 1 (IPL) dla partycji podstawowej i każdej partycji dodatkowej.
	- d. Na ekranie opcji IPL ustaw wartość pola Definiowanie lub zmiana systemu podczas IPL na Tak.
	- e. Na ekranie Definiowanie lub zmiana systemu (Define or change system) wybierz opcję 3 (Komendy wartości systemowych) i naciśnij klawisz **Enter**.
	- f. Na ekranie Komendy wartości systemowych (System Value Commands) wybierz opcję 2 (Zmiana wartości systemowej) i naciśnij klawisz **Enter**.
	- g. Na ekranie Zmiana wartości systemowej (Change System Value) wpisz następujące wartości:
		- Wartość systemowa QIPLTYPE
		- Nowa wartość \_\_'0'\_\_\_\_\_
	- h. Naciśnij dwa razy F3, aby kontynuować IPL.
	- i. Po zakończeniu IPL w wierszu komend wprowadź komendę Praca z wartościami systemowymi (Work With System Values - WRKSYSVAL) dla wartości systemowych QAUTOCFG i QPFRADJ, aby pracować z ich ustawieniami.
	- j. Odtwórz początkowe ustawienia dla każdej z poniższych wartości systemowych:
		- QAUTOCFG
		- $\cdot$  QPFRADJ

**Uwaga:** Informacje o sposobie pracy z wartościami systemowymi zawiera temat Porównanie i aktualizacja wartości systemowych.

Gratulacje! Konwersja jednostki rozszerzeń została zakończona.

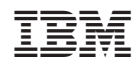